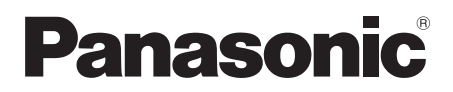

## Owner's Manual (Detailed Information)

# Streaming Player

Model No. DMP-MST60 DMP-MS10

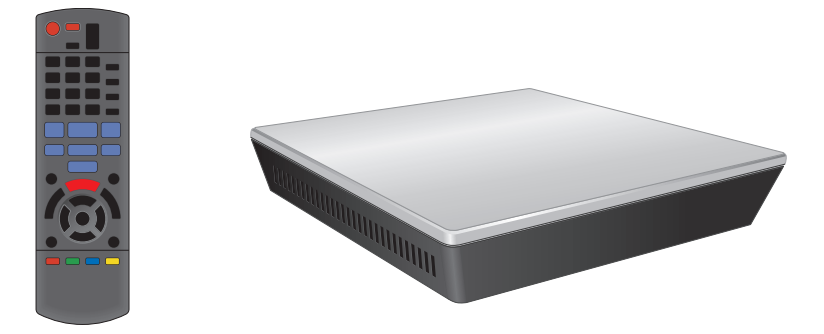

Unless otherwise indicated, illustrations in this Owner's Manual are of DMP-MST60.

VQT4X69-1

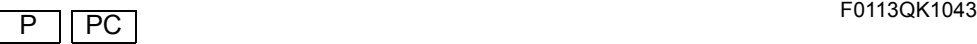

## Table of contents

### [Getting started](#page-2-0)

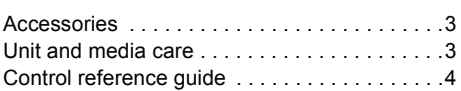

### [Connections & Settings](#page-6-0)

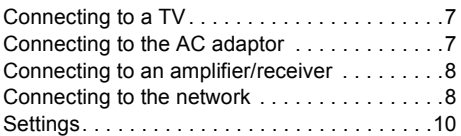

## [Playback](#page-12-0)

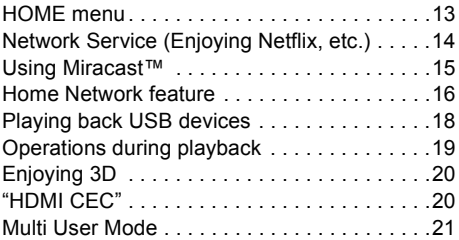

## **[Settings](#page-21-0)**

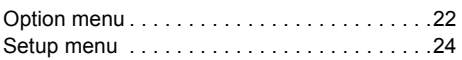

#### [Reference](#page-27-0)

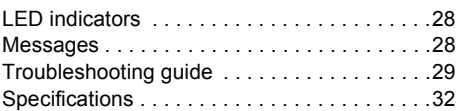

● About Firmware updates ( $\Rightarrow$  [12\)](#page-11-0)

## <span id="page-2-1"></span><span id="page-2-0"></span>Accessories

Check the supplied accessories before using this unit.

- Product numbers provided in this Owner's Manual correct as of December 2012. These may be subject to change.
- **1 Remote control** ([MST60] N2QAYB000889 / [MS10] N2QAYB000883)
- **2 Batteries for remote control**
- **1 AC adaptor**
	- (VSK0811)
	- For use with this unit only. Do not use it with other equipment.
	- Do not use any other AC adaptors except the supplied one.
- **1 HDMI cable** 
	- (K1HY19YY0012)

#### For Canada

The enclosed Canadian French label sheet corresponds to the English display on the unit.

## <span id="page-2-2"></span>Unit and media care

### ■ Clean this unit with a soft, dry cloth

- Never use alcohol, paint thinner or benzine to clean this unit.
- Before using chemically treated cloth, carefully read the instructions that came with the cloth.

### ■ To dispose or transfer this unit

The unit may keep the user settings information in the unit. If you discard this unit either by disposal or transfer, then follow the procedure to return all the settings to the factory presets to delete the user settings.  $(\Rightarrow 29,$  "To return all settings to the [factory preset."\)](#page-28-1)

● The operation history may be recorded in the memory of this unit.

## <span id="page-3-0"></span>Control reference guide

## Remote control

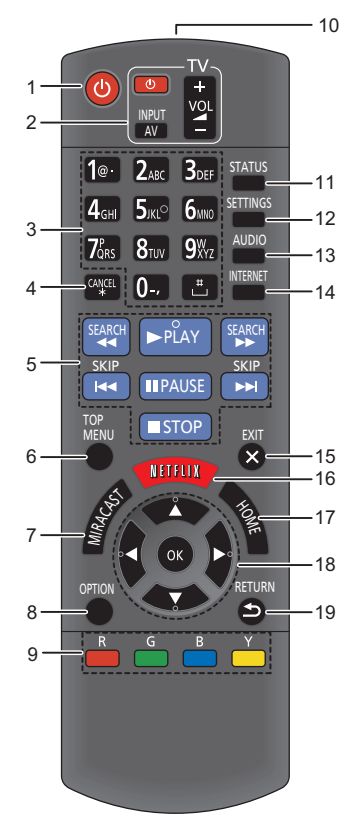

- MST60 1 Turn the unit on and off
	- 2 TV operation buttons You can operate the Panasonic TV using the unit's remote control. Some buttons may not work depending on the TV. [c<sup>l</sup>) TVI : Turn the TV on and off [AV] : Change input
		- $[i Vol]$ : Adjust the volume
	- 3 Enter numbers or characters
	- 4 Cancel
	- 5 Basic playback control buttons  $(\Rightarrow 19)$  $(\Rightarrow 19)$
	- 6 Show Top menu ( $\Rightarrow$  [19\)](#page-18-1)
	- 7 Show Miracast<sup>™</sup> screen ( $\Rightarrow$  [15\)](#page-14-0)
	- 8 Show Option menu ( $\Rightarrow$  [22\)](#page-21-1)
	- 9 Colored buttons (red, green, blue, yellow) Used for various purposes depending on the display.
	- 10 Transmit the remote control signal
	- 11 Show status messages ( $\Rightarrow$  [19\)](#page-18-3)
	- 12 Show Setup menu ( $\Rightarrow$  [24\)](#page-23-0)
	- 13 Select audio ( $\Rightarrow$  [19\)](#page-18-2)
	- 14 Show the Home screen of the Network Service
	- 15 Exit the menu screen
	- 16 Show Netflix screen  $(\Rightarrow 14)$  $(\Rightarrow 14)$
	- 17 Show HOME menu ( $\Rightarrow$  [13\)](#page-12-1)
	- 18  $[A, \nabla, \blacktriangleleft, \blacktriangleright]$ : Move the highlight for selection [OK] : Confirm the selection
	- 19 Return to previous screen

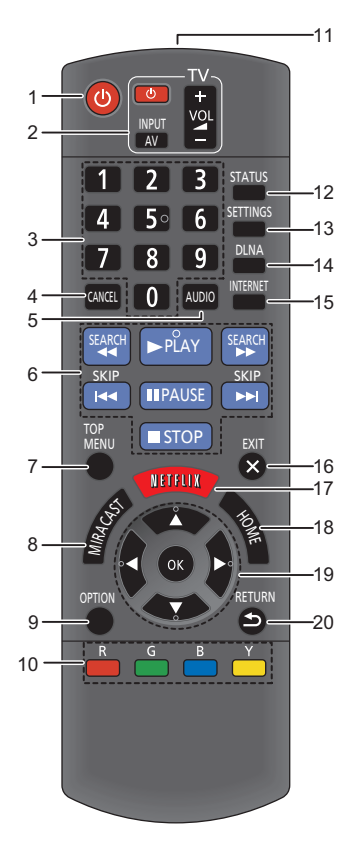

- **MS10** 1 Turn the unit on and off
	- 2 TV operation buttons You can operate the Panasonic TV using the unit's remote control. Some buttons may not work depending on the TV. [c<sup>l</sup>) TV1 : Turn the TV on and off [AV] : Change input
		- $[i Vol]$ : Adjust the volume
	- 3 Enter numbers
	- 4 Cancel
	- 5 Select audio ( $\Rightarrow$  [19\)](#page-18-2)
	- 6 Basic playback control buttons  $(\Rightarrow 19)$  $(\Rightarrow 19)$
	- 7 Show Top menu ( $\Rightarrow$  [19\)](#page-18-1)
	- 8 Show Miracast screen  $(\Rightarrow 15)$  $(\Rightarrow 15)$
	- 9 Show Option menu ( $\Rightarrow$  [22\)](#page-21-1)
	- 10 Colored buttons (red, green, blue, yellow) Used for various purposes depending on the display.
	- 11 Transmit the remote control signal
	- 12 Show status messages  $( \Rightarrow 19)$  $( \Rightarrow 19)$
	- 13 Show Setup menu ( $\Rightarrow$  [24\)](#page-23-0)
	- 14 Show Home Network menu ( $\Leftrightarrow$  [16\)](#page-15-0)
	- 15 Show the Home screen of the Network **Service**
	- 16 Exit the menu screen
	- 17 Show Netflix screen  $(\Rightarrow 14)$  $(\Rightarrow 14)$
	- 18 Show HOME menu ( $\Rightarrow$  [13\)](#page-12-1)
	- 19  $[A, \nabla, \blacktriangleleft, \blacktriangleright]$ : Move the highlight for selection [OK] : Confirm the selection
	- 20 Return to previous screen

## <span id="page-5-0"></span>The Unit

#### **Front View**

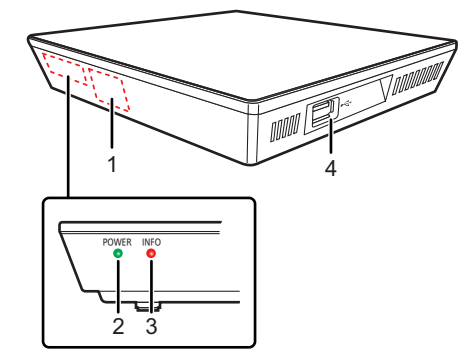

#### **Rear View**

MST<sub>60</sub>

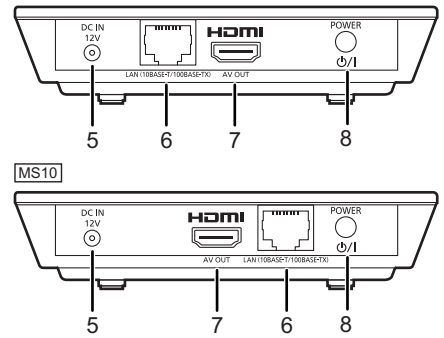

- 1 Remote control signal sensor Distance: Within approx. 7 m (23 feet) Angle: Approx. 20° up and down, 30° left and right
- 2 POWER LED Blinks when the power is turned on. Wait for the LED to turn solid green before using this unit.
- 3 INFO LED ( $\Leftrightarrow$  [28, "LED indicators"\)](#page-27-1) Displays the various states of this unit.
- 4 USB port  $(\Rightarrow 18)$  $(\Rightarrow 18)$
- 5 DC IN terminal  $(\Rightarrow 7)$
- 6 LAN port  $(\Rightarrow 9)$
- 7 HDMI AV OUT terminal  $(\Rightarrow 7)$
- **8 Standby/on switch (POWER ∪/I) (→ [10\)](#page-9-1)** Press to switch the unit from on to standby mode or vice versa. In standby mode, the unit still consumes a small amount of power.

## <span id="page-6-1"></span><span id="page-6-0"></span>**Connecting to a TV**

- Before making any connections, we recommend that you temporarily disconnect all the units from AC power.
- Use the High Speed HDMI cables. Non-HDMI-compliant cables cannot be utilized. The HDMI-compliant cable is supplied with this unit.

It is recommended that you use Panasonic's HDMI cable. When outputting 1080p signal, please use HDMI cables 5.0 meters (16.4 ft.) or less.

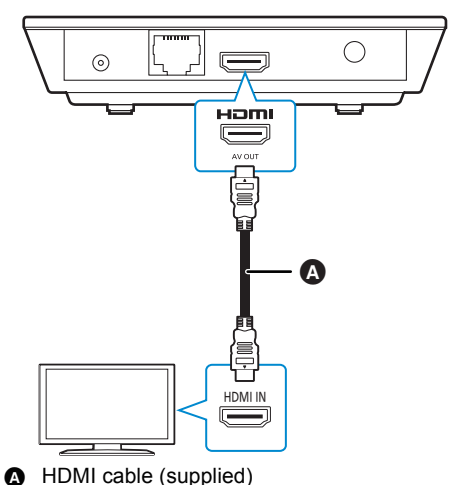

## <span id="page-6-2"></span>Connecting to the AC adaptor

Connect the AC adaptor after making all other connections.

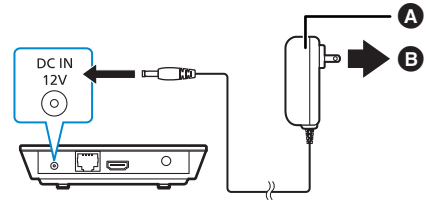

- AC adaptor (supplied) **B** To a household AC outlet
- 
- This unit consumes a small amount of AC power ( $\Rightarrow$  [32\)](#page-31-0) even when turned off. For the purpose of power conservation, the unit can be disconnected if you will not be using it for extended period of time.

## <span id="page-7-0"></span>Connecting to an amplifier/receiver

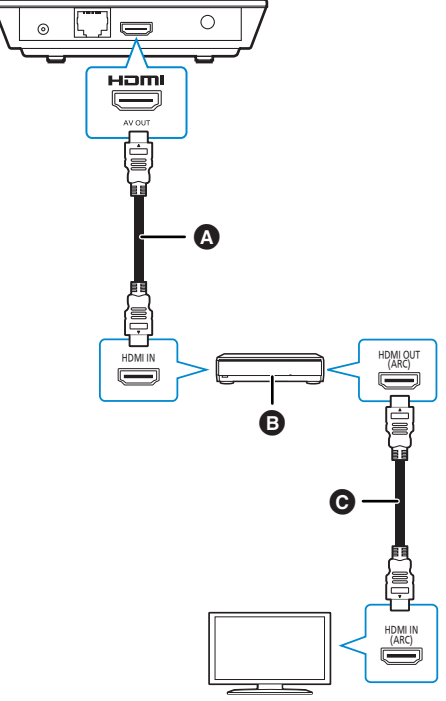

- **A** HDMI cable (supplied)
- **B** Amplifier/receiver
- **G** HDMI cable
- Set "Digital Audio Output" ( $\Rightarrow$  [25\)](#page-24-1).
- When using the TV or amplifier/receiver that does not have the indication of "(ARC)" (non-ARC-compatible) on the HDMI terminal, the amplifier/receiver and TV must also be connected using an optical digital cable in order to enjoy the TV's sound through the amplifier/ receiver.
- MST60 When connecting to a non-3D compatible amplifier/receiver, connect this unit to a TV, then connect the TV and the amplifier/ receiver.

## <span id="page-7-1"></span>Connecting to the network

The following services can be used when this unit is connected to broadband.

- Firmware can be updated  $(\Rightarrow 12)$  $(\Rightarrow 12)$
- You can enjoy Network Service ( $\Rightarrow$  [14\)](#page-13-0)
- You can access other devices (Home Network)  $(\Rightarrow 16)$  $(\Rightarrow 16)$
- ≥ This unit supports Wi-Fi Direct™ and can make a wireless connection to wireless devices without router. You can use this function when enjoying Home Network feature, etc. Internet access is not available while connected via Wi-Fi Direct™.  $(\Rightarrow 16, 25)$  $(\Rightarrow 16, 25)$  $(\Rightarrow 16, 25)$

For details about connection method, refer to the instructions supplied with the connected equipment.

## Wireless LAN connection

This unit has built-in Wi-Fi® and can be connected to a wireless router.

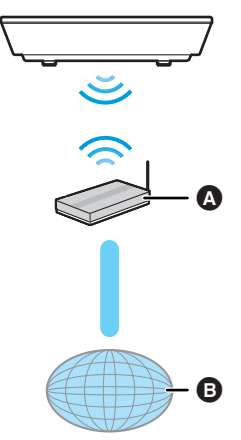

- **A** Wireless router, etc.
- **B** Internet
- For up-to-date compatibility information on your wireless router, refer to http://panasonic.jp/support/global/cs/ (This site is in English only.) For additional information about this unit refer to http://www.panasonic.com/help (For U.S.A.)
- The unit is not compatible with public wireless LAN services provided in airports, stations, cafes, etc.
- See "Owner's Manual (Essential Information)" for the precautions for wireless LAN connection.

## <span id="page-8-0"></span>LAN cable connection

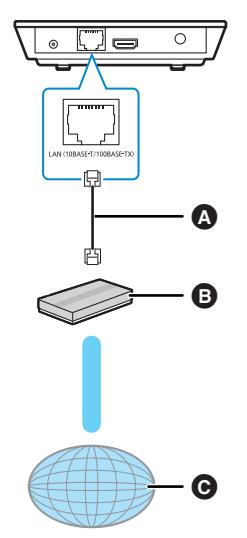

- **A** LAN Cable
- **B** Broadband router, etc.
- **@** Internet
- ≥ Inserting any cable other than a LAN cable in the LAN port can damage the unit.

## <span id="page-9-0"></span>**Settings**

## <span id="page-9-1"></span>Easy Settings

After connecting your new unit for the first time and pressing  $[*①*]$ , the basic settings screen will appear.

#### **Preparation**

**Turn on the TV and select the appropriate video input.**

**1 Press [**Í**].**

Setup screen appears.

**2 Follow the on-screen instructions to continue with the settings.**

 $\Box$ 

● You can perform this setup anytime by selecting "Easy" Settings" in the Setup menu.  $(\Rightarrow 27)$  $(\Rightarrow 27)$ 

### <span id="page-9-2"></span>Easy Network Setting

After completing "Easy Settings", you can perform "Easy Network Setting".

#### Wired connection

#### **Select "Wired" and press [OK].**

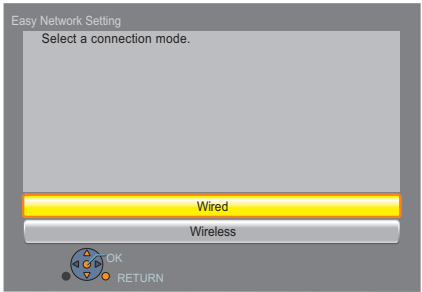

Follow the on-screen instructions to establish your connection settings.

#### Wireless connection

- **1 Select "Wireless" and press [OK].**
- **2 Select "Search for wireless network" or "WPS (PUSH button method)" and press [OK], then follow the on-screen instructions to continue with the settings.**

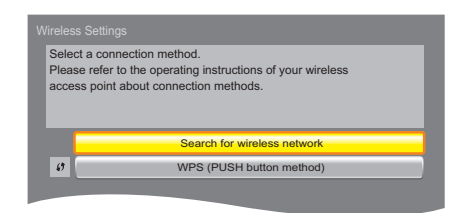

### ■ "WPS (PUSH button method)"

If you are using a wireless router that supports WPS (Wi-Fi Protected Setup™), you can easily perform the settings.

#### ∫ "Search for wireless network"

The available wireless networks will be displayed.

#### **To obtain your network name (SSID\*) and encryption key (password).**

The default settings may be printed on the router. If the SSID and password have been changed, consult the person responsible for setting up your network.

For more details, refer to the manual supplied with the wireless broadband router, or contact your Internet provider.

#### **For more information or assistance, refer to http://www.panasonic.com/help**

(U.S. customers only)

e.g.

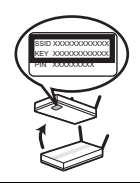

- (1) Select your network name and press [OK].
	- If your network name is not displayed. search again by pressing the red button on the remote control. Stealth SSID will not be displayed; in this case, enter manually.

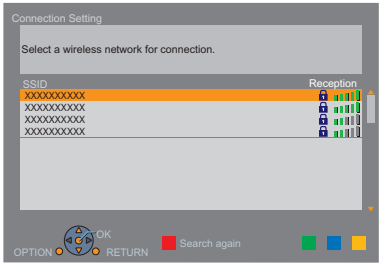

- **When your wireless network is encrypted**
- 2 Press [OK] to select "Encryption Key".

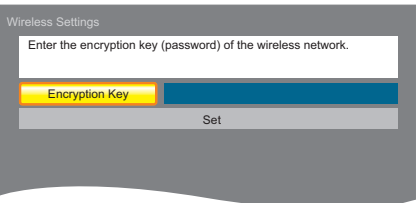

- 3 Enter your encryption key (password).
	- You can switch between capital and lower case letters by pressing the "Shift" key.

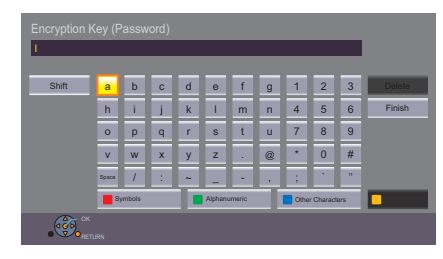

#### **To enter your network name (SSID) manually** If your network name (SSID) is not displayed in

step  $(1)$ , follow these steps.

1 To display the network name (SSID) input screen :

While displaying the HOME menu, press the [SETTINGS] button on the remote control > select "Network" and press [OK]

- $\Rightarrow$  select "Network Settings" and press [OK]
- $\Rightarrow$  select "Wireless Settings" and press [OK]
- > select "Connection Setting" and press [OK]
- $\Rightarrow$  select "Manual setting" and press [OK]
- 2 Press [OK] to select "SSID" and enter your SSID.

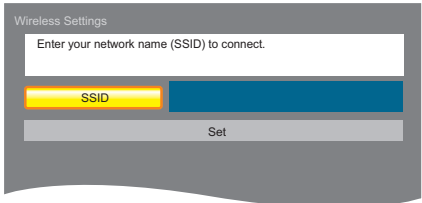

● If your wireless network is encrypted, go to step 2.

#### $\Box$

- Refer to the operating instructions of the hub or router.
- WPS (Wi-Fi Protected Setup) is a standard that facilitates settings relating to the connection and security of wireless LAN devices. To see whether your wireless router supports WPS, check the wireless router operating instructions.
- You can perform this setup anytime by selecting "Easy" Network Setting" in the Setup menu.  $(\Rightarrow 25)$  $(\Rightarrow 25)$
- You can redo these settings individually using "Network Settings".  $(\Rightarrow 25)$  $(\Rightarrow 25)$
- Do not use this unit to connect to any wireless network for which you do not have usage rights. During automatic searches in a wireless network environment, wireless networks (SSID) for which you do not have usage rights may be displayed; however, using these networks may be regarded as illegal access.
- After performing network settings on this unit, the settings (encryption level, etc.) of the wireless router might change. When you have trouble getting online on your PC, perform the network settings on your PC in accordance with the settings of wireless router.
- Please be aware that connecting to a network without encryption may result in the content of the communication being illegitimately viewed by a third party, or the leaking of data such as personal or secret information.

<span id="page-11-2"></span>\* SSID

An SSID (Service Set IDentification) is a name used by wireless LAN to identify a particular network. Transmission is possible if the SSID matches for both devices.

### Reprogramming the remote control

If you have more than one Panasonic player/ recorder and the remote control operates both products at once, you will need to change the remote control code to prevent this occurrence. (> [27, "Remote Control Code"\)](#page-26-1)

### <span id="page-11-1"></span><span id="page-11-0"></span>Firmware updates

Occasionally, Panasonic may release updated firmware for this unit that may add or improve the way a feature operates. These updates are available free of charge.

This unit is capable of checking the firmware automatically when connected to the Internet via a broadband connection.

When a new firmware version is available, the following message is displayed.

> New firmware is available. Please update firmware in Setup.

To update the firmware

**Press [HOME]**

- > **press the [SETTINGS] button on the remote control**
- > **select "System" and press [OK]**
- > **select "Firmware Update" and press [OK]**
- > **select "Update Now" and press [OK]**

DO NOT DISCONNECT the unit from the AC power or perform any operation while the update takes place.

After the firmware is installed, INFO LED and POWER LED flash for 3 times  $(\Rightarrow 6)$ , and "FIN" will be displayed on the screen. Unit will restart and the following screen will be displayed.

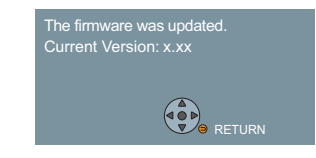

 $\mathbf{\Omega}$ 

- To show the firmware version on this unit. **(**> **[27, "Firmware Version Information"\)](#page-26-2)**
- ≥ **Downloading will require several minutes. It may take longer or may not work properly depending on the connection environment.**
- If you do not want to check for the latest firmware version, set "Automatic Update Check" to "Off". (⇒ [27\)](#page-26-3)

## <span id="page-12-1"></span><span id="page-12-0"></span>**Playback** HOME menu

Major functions of this unit can be operated from the HOME menu.

#### **Preparation**

Turn on the TV and select the appropriate video input on the TV.

## **1 Press [**Í**] to turn on the unit.**

- After network service introduction banner is shown, the HOME menu is displayed.
	- When connected to the network, the banner content may be changed.
	- You can disable the "Start-up Banner"  $(\Rightarrow$  [27\).](#page-26-4)
- **2 Press**  $[OK]$  or  $[4, 7, 4]$  **D** to select the **item.**
	- If there are any other items, repeat this step.

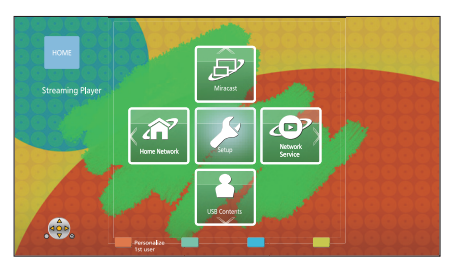

#### **Miracast**

Starting Miracast.  $(\Rightarrow 15)$  $(\Rightarrow 15)$ 

#### **Home Network**

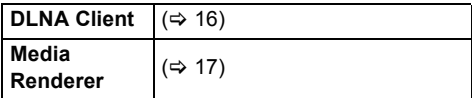

#### **USB Contents**

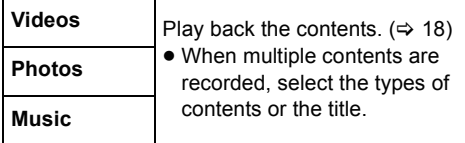

#### **Network Service**

Displays the Home screen of Network Service.  $(\Rightarrow$  [14\)](#page-13-0)

#### **Setup**

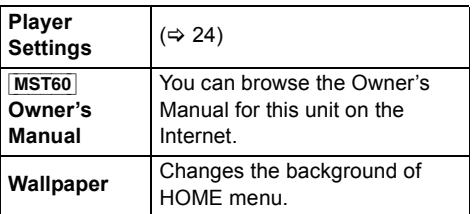

#### **To show the HOME menu**

Press [HOME].

#### $\Box$

● Items to be displayed may vary with the contents.

## <span id="page-13-0"></span>Network Service (Enjoying Netflix, etc.)

Network Service allows you to access some specific websites supported by Panasonic, and enjoy Internet contents such as photos, videos, etc. from Network Service Home screen.

● Some services such as Netflix require a registered account.

For details of your Netflix account, refer to **Netflix** 

[MS10] The unit has selected network content and some features of websites may not be available.

#### **Network Service provides a variety of selected Internet services such as the following.**

≥ **Online movie rental service** ≥ **Video browsing service**

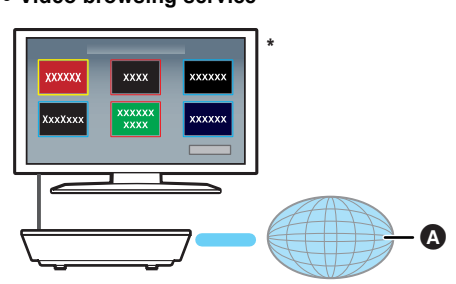

#### **A** Internet

Images are for illustration purposes, contents may change without notice.

#### **Preparation**

- Network connection ( $\Rightarrow$  8)
- Network setting ( $\Rightarrow$  [10\)](#page-9-2)

#### **1 Press [INTERNET].**

- Netflix can be accessed directly by pressing [NETFLIX] button.
- **2 Select the item and press [OK].**

## **To exit from Network Service**

Press [HOME].

#### m

- When playing content in the media, Network Service cannot be accessed by pressing [INTERNET].
- In the following cases, settings are possible using the Setup menu items.
	- When restricting the use of Network Service (> [26, "Network Service Lock"\)](#page-25-0)
	- When correcting the displayed time  $(\Rightarrow 26, \text{``Time} \, \text{Zone''})$ , ["DST"\)](#page-25-2)
- ≥ If using slow Internet connection, the video may not be displayed correctly. A high speed Internet service with a speed of at least 6 Mbps is recommended.
- Be sure to update the firmware when a firmware update notice is displayed on the screen. If the firmware is not updated, you may not be able to use Network Service function properly.  $(\Rightarrow 12)$  $(\Rightarrow 12)$
- Network Service Home screen is subject to change without notice.
- The services through Network Service are operated by their respective service providers, and service may be discontinued either temporarily or permanently without notice. Therefore, Panasonic will make no warranty for the content or the continuity of the services.
- Some features of websites or content of the service may not be available.
- Some content may be inappropriate for some viewers.
- Some content may only be available for specific countries and may be presented in specific languages.

## <span id="page-14-0"></span>Using Miracast™

You can enjoy the content you are viewing on a Miracast-compatible smartphone, etc. on the big screen of your TV.

≥ Compatible with Android™ devices, ver. 4.2 and above and Miracast certified. For information on whether the smartphone, etc. supports Miracast, contact the manufacturer of the device.

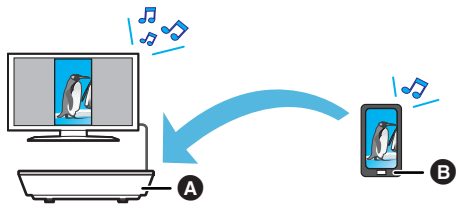

**A** Player

**B** Miracast compatible device

### **1 Press [MIRACAST].**

- **2 Operate the Miracast compatible device.**
	- On the device, enable Miracast and select this unit (DMP-MST60 or DMP-MS10) as the device to be connected. For details, refer to the instructions supplied with the device.

#### **To exit from Miracast**

Press [HOME].

#### $\square$

● Depending on the device or connection environment, the data transfer rate may decrease.

## <span id="page-15-0"></span>Home Network feature

## <span id="page-15-1"></span>Playing back contents on the DLNA server

You can share photos, videos and music stored in the DLNA Certified media server (PC with Windows 7 installed, smartphone, etc.) connected to your home network, and enjoy the contents with this player.

- About support format of DLNA. ( $\Leftrightarrow$  [33\)](#page-32-0)
- ≥ **Before using the DLNA feature, be sure to configure the DLNA server on your Home Network.**

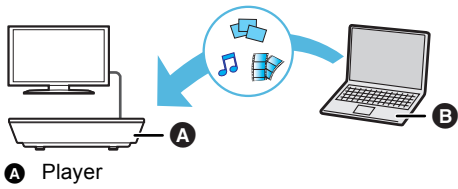

**B** Server

#### **Preparation**

- $(1)$  Perform network connection ( $\Rightarrow$  8) and network settings ( $\Rightarrow$  [10\)](#page-9-2) of this unit.
- 2 Perform Home Network settings of the connected equipment.
- 3 Add the contents and folder to the libraries of the Windows Media® Player or the smartphone, etc.
	- ≥ Playlist of Windows Media® Player can play back only the contents that are stored in the libraries.
- **1 Press [HOME].**
- **2 Select "Home Network".**
- **3 Select "DLNA Client".**
	- The list can be updated by pressing the red button on the remote control.
	- The connection method can be switched to Wi-Fi Direct by pressing the green button on the remote control.
- **4 Select the equipment and press [OK].**
- **5 Select the item to play and press [OK].**
	- You may be able to use convenient functions depending on the content by pressing [OPTION].
	- Control Panel is displayed once the playback starts. Press [OK] if the Control Panel is not displayed, and press [RETURN] to hide the Control Panel.

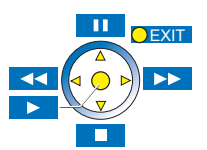

**To exit from Home Network** Press [HOME].

### <span id="page-16-0"></span>Using the Digital Media Controller

You can use a smartphone or tablet as the Digital Media Controller (DMC) to play back contents from DLNA server on the Renderer (this unit).

#### **Possible applications:**

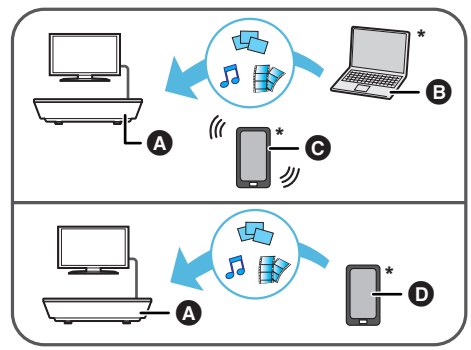

- **A** Renderer
- **B** Server
- **A** Controller
- **D** Server + Controller

\* DMC compatible software should be installed.

#### **Preparation**

Perform steps  $(1)$  to  $(3)$ . ( $\Rightarrow$  [16\)](#page-15-1)

- (4) Perform the "Remote Device Settings".  $(\Rightarrow 26)$  $(\Rightarrow 26)$ ● You can register up to 16 devices.
- **1 Press [HOME].**
- **2 Select "Home Network".**
- **3 Select "Media Renderer".**
- **4 Select "Home Network" or "Wi-Fi Direct", then follow the indications on the screen.**
- **5 Operate the DMC compatible devices.**

**To exit from Media Renderer screen** Press [HOME].

#### $\Box$

For more details, refer to the following website and the operating instructions for each of the equipment.

#### **http://panasonic.jp/support/global/cs/ (This site is in English only.)**

- Wi-Fi Direct connection while using Home Network feature is only temporary, and the network connection method returns to the original setting when exiting.
- Depending on the contents and the connected equipment, playback may not be possible.
- Items displayed in gray on the display cannot be played back by this unit.
- This unit can be played back via connected equipment only when controlled using DMC.

## <span id="page-17-0"></span>Playing back USB devices

**1 Insert the USB device.**

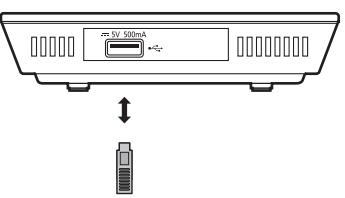

- When inserting a media item, ensure that it is facing the right way.
- If you connect a Panasonic product with a USB connection cable, the setup screen may be displayed on the connected equipment. For details, refer to the instructions for the connected equipment.
- **2 Select the item to play and press [OK].** Repeat this procedure if necessary.

## USB device

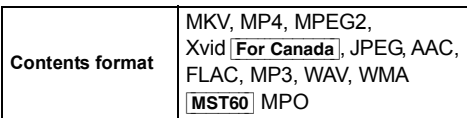

- USB devices of up to 2 TB can be used.
- This unit does not guarantee connection with all USB devices.
- This unit does not support USB device charging.
- FAT12, FAT16, FAT32, and NTFS file systems are supported.
- This unit supports USB2.0 High Speed.
- This unit supports an HDD formatted in FAT32 and NTFS. If the HDD is not recognized, the power to the HDD may not be supplied. Supply power from an external source.

## Slideshow

Play a slideshow of photos and adjust various settings during the playback.

#### **Select an item and press the green button.**

The following items can be set.

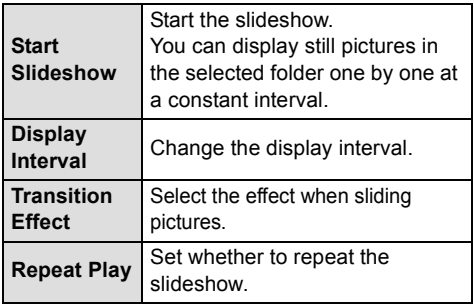

 $\Box$ 

- It may not be possible to play the contents in some cases due to the type of media, the condition of the recording, the recording method, and how the files were created.
- MKV/Xvid For Canada: Successive play is not possible.
- It is not possible to play back MPEG2 videos which have been dragged and dropped or copied and pasted to the USB device.
- To save on electricity, this unit is turned off automatically if there is no button operation for about 30 minutes when not playing back (such as when paused, displaying the menu, displaying still pictures, etc.). (Compatible with ENERGY STAR)
- Still pictures displayed as " $\boxed{\times}$ " cannot be played back with this unit.

## <span id="page-18-0"></span>Operations during playback

The following functions may not work depending on the content.

### Stop

#### **Press [**∫**STOP].**

#### Pause

#### **Press []PROSE1.**

● Press [IIPAUSE] again or [▶PLAY] to restart play.

### Search

#### While playing, press [SEARCH<sup>44</sup>] or **[SEARCH**5**].**

The speed increases up to 5 steps.

- MP3, etc.: The speed is fixed to a single step.
- ≥ Press [1PLAY] to revert to normal playback speed.

## Skip

While playing or paused, press [ $|$ **44**] or [ $\blacktriangleright$ ]. Skip to the track, etc.

### <span id="page-18-2"></span>Changing audio

#### **Press [AUDIO].**

You can change the audio channel number, etc.

## Displaying menus and playback information

#### <span id="page-18-1"></span>Show top menu

#### **Press [TOP MENU].**

● Select the item and press [OK].

### <span id="page-18-3"></span>Show the status messages

#### **While playing, press [STATUS].**

The status messages give you information about what is currently being played. Each time you press [STATUS], the display information may change or will disappear from the screen.

- Depending on contents, the display may change or may not appear.
- e.g., [MS10] MP4

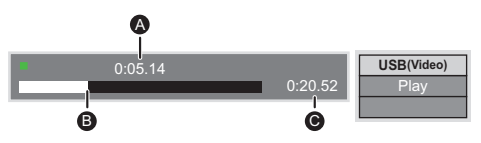

- **A** Elapsed time in the title
- **B** Current position
- **@** Total time

#### e.g., JPEG

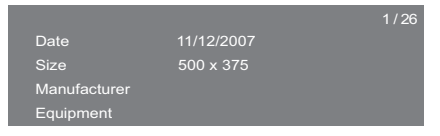

## <span id="page-19-0"></span>Enjoying 3D

#### [MST60]

By connecting a 3D compatible TV to this unit with a High Speed HDMI cable, you can enjoy Network Service 3D content and 3D photos in USB devices.

#### **Preparation**

Connect this unit to a 3D compatible TV.  $(\Rightarrow 7)$ 

- Perform the necessary preparations for the TV.
- Play back following the instructions displayed on the screen.
- 3D Settings ( $\Rightarrow$  [23](#page-22-0)[, 25\)](#page-24-4)

#### m

- Please refrain from viewing 3D images if you do not feel well or are experiencing visual fatigue. In the event that you experience dizziness, nausea, or other discomfort while viewing 3D images, discontinue use and rest your eyes.
- 3D images might not output the way it is set in "HDMI Resolution".  $($   $\Rightarrow$  [24\)](#page-23-1)
- ≥ When playing back 3D photos from "Photos" screen, select from the "3D" list. (Still pictures in "2D" are played back in 2D.)

If "2D" and "3D" indications are not displayed, press the red button to switch the view of playback contents.

## <span id="page-19-1"></span>"HDMI CEC"

**This unit supports "HDMI CEC" (Consumer Electronics Control) function. See the operating instructions for connected equipment for operational details.**

#### **Preparation**

- $(1)$  Set "HDMI CEC" to "On" ( $\Rightarrow$  [27\)](#page-26-5). (The default setting is "On".)
- 2 Set the "HDMI CEC" operations on the connected equipment (e.g., TV).
- 3 Turn on all "HDMI CEC" compatible equipment and select this unit's input channel on the connected TV so that the "HDMI CEC" function works properly.

**Repeat this procedure when the connections or settings are changed.**

## Automatic input switching Power on link

When you press [HOME], etc. on the remote control, the TV will automatically switch the input channel and the screen of this unit will be displayed.

When the TV is off, the TV will automatically turn on.

### Power off link

All connected equipment compatible with "HDMI CEC", including this unit, automatically turns off when you switch the TV off.

m

<sup>●</sup> Operation cannot be quaranteed on all HDMI CEC devices.

## <span id="page-20-0"></span>Multi User Mode

Multi User Mode allows individuals to customize settings and switch to their saved settings easily. Up to 4 people can use the unit with their own settings.

The following settings can be personalized:

- The user icon
- The wallpaper of HOME menu
- The audio and picture settings ( $\Leftrightarrow$  [22](#page-21-1)[, 24\)](#page-23-0)

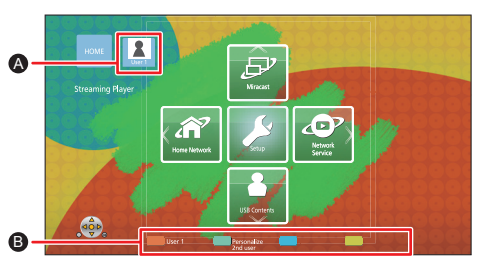

**A** The user name and icon currently selected

**B** Personalize a new user and switch between users with colored buttons.

## Personalizing a new user

- **1 Press [HOME].**
- **2 Press the colored button that indicates new user personalization.**
- **3 Select an item and change the settings according to the indications.**

The following items can be set.

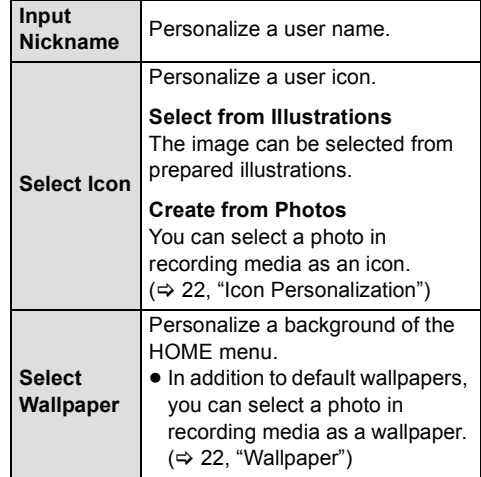

**4 Select "Confirm" and press [OK].**

**To change the personalized user information** Select "Edit User Information" from Setup menu.  $(\Rightarrow 27)$  $(\Rightarrow 27)$ 

## Switching the user

**Press the colored buttons in the HOME menu to switch to the user corresponding to the button.**

## <span id="page-21-1"></span><span id="page-21-0"></span>**Option menu**

A variety of playback operations and settings can be performed from this menu.

Available options differ depending on the playing contents and the condition of the unit.

#### **About Multi User Mode**

**1**: Settings of the items with this indication are saved by the respective users registered in the HOME menu.

Please refer to ["Multi User Mode" \(](#page-20-0) $\Rightarrow$  21) for details about user registration and switching.

### **1 Press [OPTION].**

≥ When playing music, select "Playback Settings" and press [OK].

e.g.,

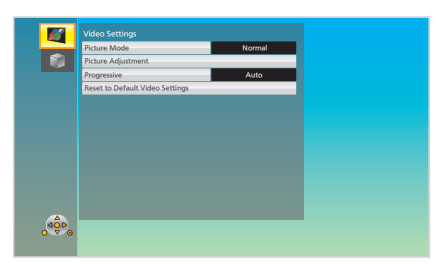

**2 Select an item and change the settings.**

#### **To exit the screen**

Press [OPTION].

Regarding Language :  $(\Rightarrow 33)$  $(\Rightarrow 33)$ 

## Operation Menu

#### ∫ **Soundtrack**

Show or change the soundtrack.

#### ∫ **Audio channel**

Select the audio channel number.

#### ∫ **Subtitle**

Change the subtitle settings.

#### ∫ **Repeat Play**

Select the item that you want to repeat.

● Select "Off" to cancel.

#### ∫ **Shuffle**

Select whether or not to play random.

#### ∫ **Start Slideshow**

Start the slideshow.

#### ∫ **Status**

Show the status messages.

■ Rotate Right ∫ **Rotate Left**

Rotate the still picture.

#### <span id="page-21-3"></span>∫ **Wallpaper**

Set the still picture to the wallpaper of HOME menu.  $(\Rightarrow 13)$  $(\Rightarrow 13)$ 

#### <span id="page-21-2"></span>∫ **Icon Personalization**

Set the still picture as your user icon.  $(\Rightarrow 21)$  $(\Rightarrow 21)$ 

## Video Settings

#### <span id="page-22-1"></span>∫ **Picture Mode**

Select the picture quality mode during play.

● If you select "User", you can change settings in "Picture Adjustment".

### <span id="page-22-2"></span>∫ **Picture Adjustment**

Specific picture quality settings can be changed.

#### ∫ **Progressive**

Select the method of conversion for progressive output to suit the type of material being played.

● When the content is distorted, change the settings from "Auto" to "Video".

#### ∫ **Reset to Default Video Settings**

Return video settings to the factory preset.

#### [MST60]

<span id="page-22-0"></span>3D Settings

#### ■ Signal Format

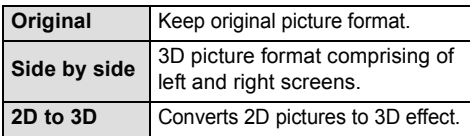

#### ∫ **Distance**

Set the amount of depth perception.

#### <span id="page-22-3"></span>■ Pop-Out Level **2**

3D position for the Option menu, etc. can be adjusted during 3D playback.

## <span id="page-23-0"></span>Setup menu

Change the unit's settings if necessary. The settings remain intact even if you switch the unit to standby. Some items in the Setup menu are common to the Option menu. You can get the same effect with both menus.

#### **About Multi User Mode**

**1** : Settings of the items with this indication are saved by the respective users registered in the HOME menu.

Please refer to ["Multi User Mode" \(](#page-20-0) $\Rightarrow$  21) for details about user registration and switching.

#### **1 While displaying the HOME menu, press [SETTINGS].**

#### e.g., [MST60]

#### vide  $\sum$  Audio HDMI Outo  $\blacksquare$  3D ABC Language **O** Network System **CO** OK

**2 Select an item and change the settings.**

#### **To exit the screen**

Press [HOME].

## Video

∫ **Picture Mode (**> **[23\)](#page-22-1)**

■ Picture Adiustment **A** ( $\Leftrightarrow$  [23\)](#page-22-2)

#### ∫ **HDMI Output**

Press [OK] to show the following settings:

#### <span id="page-23-1"></span>¾**HDMI Resolution**

The items supported by the connected devices are indicated on the screen as " $*$ ". When any item without " $*$ " is selected, the images may be distorted.

- If "Auto" is selected, the best suited output resolution to the connected TV is automatically selected.
- To enjoy high-definition video up-converted to 1080p, you need to connect the unit directly to 1080p compatible HDTV (High Definition TV). If this unit is connected to an HDTV through other equipment, the other equipment must also be 1080p compatible.

#### MST<sub>60</sub>

#### ¾**HDMI Color Mode**

This setting is for selecting color-space conversion of the image signal.

#### ¾**Deep Color Output**

This setting is for selecting whether to use Deep Color output when a TV that supports Deep Color is connected.

#### ¾**Contents Type Flag**

Depending on the playback content, the TV will output adjusting to the optimal method when a TV that supports this function is connected.

### Audio

#### ∫ **Dynamic Range Compression**

You can listen at low volumes but still hear dialog clearly.

(Dolby® Digital and Dolby® Digital Plus only)

#### <span id="page-24-1"></span>∫ **Digital Audio Output**

Press [OK] to show the following settings:

#### ¾**Dolby D/Dolby D +** ¾**DTS**

Select the audio signal to output.

- Select "PCM", when the connected equipment cannot decode the respective audio format. This unit decodes the audio format and transmits to the connected equipment.
- Not making the proper settings may result in noise.

#### ∫ **Downmix**

Select the downmix system of multi-channel to 2-channel sound.

- Select "Surround encoded", when the connected equipment supports the virtual surround function.
- The downmix effect is not available when "Digital Audio Output" is set to "Bitstream".

### **MST60**

<span id="page-24-4"></span>3D

#### ∫ **3D Playback Precautions**

Set to display or hide the 3D viewing warning screen when playing back 3D images.

∫ **Pop-Out Level (**> **[23\)](#page-22-3)**

### Language

#### ∫ **Subtitle Text**

Select a suitable item according to the language used for MKV/Xvid For Canada subtitles text.

● This item is displayed only after playing back a file.

#### ∫ **On-screen Language**

Choose the language for menus and on-screen messages.

### Network

#### <span id="page-24-2"></span>■ Easy Network Setting ( $\Rightarrow$  [10\)](#page-9-2)

#### <span id="page-24-3"></span>∫ **Network Settings**

Perform network-related settings individually. Press [OK] to show the following settings:

#### <span id="page-24-0"></span>¾**LAN Connection Mode**

Select the LAN connection method.

● Select "Wireless Master" when you make a direct wireless connection between this unit and a Home Network device. Internet connection is not available when this item is selected.

#### <span id="page-24-5"></span>¾**Wireless Settings**

This allows the wireless router and connection settings to be set. Current connection settings and connection state can be checked.

#### **Connection Setting**

The wireless router connection wizard will be displayed.

#### **Double Speed Mode Setting (2.4GHz)**

Set the connection speed for a 2.4 GHz wireless format.

● If you connect using the "Double Speed Mode (40MHz)", 2 channels use the same frequency band, and there is consequently a greater risk of reception interference. This can cause the connection speed to drop or become unstable.

#### ¾**IP Address/DNS Settings**

This is for checking the state of the network connection and setting the IP address and DNS-related.

Press [OK] to show the respective setting.

#### ¾**Proxy Server Settings**

This is for checking the state of connection with the Proxy server and performing settings. Press [OK] to show the respective setting.

#### ¾**Network Service Settings (**> **[14\)](#page-13-0)**

Press [OK] to show the following settings:

#### <span id="page-25-1"></span>**Time Zone**

Set the unit's time to match your location.

● Some Network Service contents require the time zone to be set. Set the time zone if necessary.

#### <span id="page-25-2"></span>**DST**

Select "On" when using Daylight Saving time.

#### ¾**Network Drive Connection**

It is possible to access the shared folder of equipment not compatible with DLNA, such as the Windows XP operating system, and play back video, still pictures, and music on this unit. For the setting and operation method of connected equipment, refer to the following website.

#### **http://panasonic.jp/support/global/cs/ (This site is in English only.)**

#### <span id="page-25-3"></span>¾**Remote Device Settings (**> **[17\)](#page-16-0)**

Press [OK] to show the following settings:

#### **Remote Device Operation**

Enable to operate by DMC.

≥ If "On" is selected, "Quick Start" will be activated.

#### **Setting Unit Name**

Set the name of this unit to be displayed on the connected equipment.

#### **Registration Type**

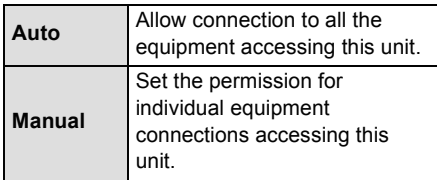

#### **Remote Device List**

Registering/deregistering of the displayed equipment can be performed when "Manual" in "Registration Type" is selected.

### Ratings

The following item uses the password. Don't forget your password.

#### <span id="page-25-0"></span>∫ **Network Service Lock**

You can restrict the usage of Network Service.

## System

#### <span id="page-26-0"></span>∫ **Easy Settings**

You can execute basic settings.

#### ∫ **Display Settings**

Press [OK] to show the following settings:

#### <span id="page-26-8"></span>¾**TV Aspect**

Set to match the type of TV connected.

When connected to a 4:3 aspect TV and playing 16:9 ratio image:

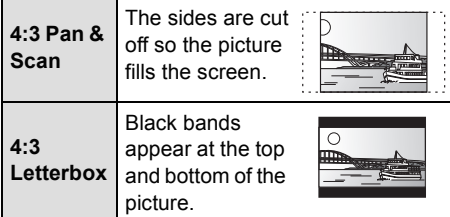

When connected to a 16:9 widescreen TV and playing 4:3 ratio image:

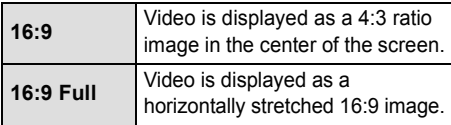

#### ¾**Screen Saver Function**

This is to prevent image retention on the screen.

≥ When this is set to "On":

If a list of playback content is displayed and there is no operation for 10 minutes or more, the screen switches to HOME menu automatically.

● While playing and pausing, etc., this function is not available.

#### ¾**Status Messages**

Choose whether to show status messages automatically.

#### <span id="page-26-5"></span>¾**HDMI CEC**

Set to use "HDMI CEC" function when connected to a device that supports "HDMI CEC".

● Select "Off" when you do not want to use "HDMI CEC".

#### <span id="page-26-6"></span>∫ **Edit User Information**

Change the user information registered in the HOME menu.

#### <span id="page-26-4"></span>■ Start-up Banner

Select whether to display the banner after turning on this unit.  $($   $\Rightarrow$  [13\)](#page-12-1)

#### ∫ **Quick Start**

Speed of start-up from standby mode is increased.

● When set to "On", the internal control unit will be powered and the idle power consumption will increase compared to when set to "Off". (About the power consumption  $\Rightarrow$  [32](#page-31-0))

#### <span id="page-26-1"></span>∫ **Remote Control Code**

Change the remote control code if other Panasonic products react to this remote control.

#### ∫ **Firmware Update (**> **[12\)](#page-11-1)**

Press [OK] to show the following settings:

#### <span id="page-26-3"></span>¾**Automatic Update Check**

When this equipment remains connected to the Internet, it will check for the latest firmware version when it is turned on and you can update it if necessary.

#### ¾**Update Now**

You can update the firmware manually if a firmware update is available.

#### ∫ **System Information**

Press [OK] to show the following settings:

#### ¾**License**

Information about the software used by this unit is displayed.

#### <span id="page-26-2"></span>¾**Firmware Version Information**

Display firmware version of this unit and wireless LAN module.

#### <span id="page-26-7"></span>∫ **Restore Default Settings**

This returns all values in the Setup menu and the Option menu to the default settings, except for some settings of network, ratings, remote control code, language, etc.

## <span id="page-27-1"></span><span id="page-27-0"></span>**LED indicators**

Error states are indicated by the INFO LED. Confirm the following items in correspondence to the state of INFO LED of this unit.

● If the state of the INFO LED does not change after performing the operations in the table below, contact your local Panasonic dealer.

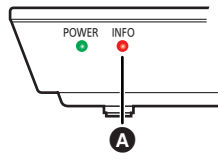

**A** INFO LED

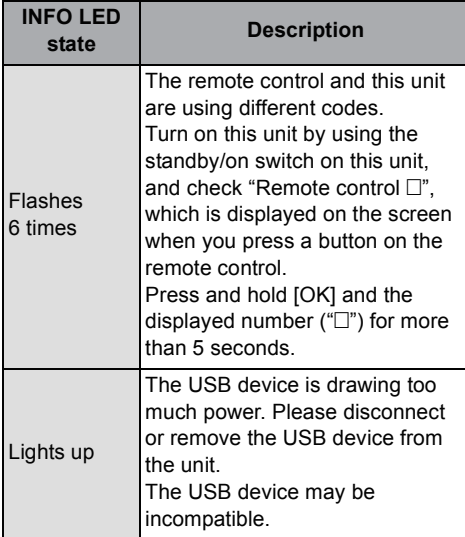

## <span id="page-27-2"></span>Messages

Check the following when message are displayed on the screen.

#### **Cannot play.**

 $\triangleright$  An attempt was made to play back incompatible content.

#### **Cannot display on this unit.**

 $\triangleright$  You tried to play a non-compatible image.

#### $\heartsuit$  This operation is not available.

 $\triangleright$  Some operations are unsupported by the unit.

#### **IP address is not set.**

¾ The "IP Address" in "IP Address/DNS Settings" is "---. ---. ---. ---". Set the "IP Address", "Subnet Mask", and "Default Gateway". (Select the automatic address acquisition if necessary.)

#### **The current wireless network security setting is weak. It is recommended to change to a stronger security setting.**

 $\triangleright$  Set a stronger network security level referring to the wireless router operating instructions.

## <span id="page-28-0"></span>Troubleshooting guide

**Before requesting service, please perform the following steps.**

### **Do you have the latest firmware installed?**

Panasonic is constantly improving the unit's firmware to ensure that our customers are enjoying the latest technology.  $(\Rightarrow 12)$  $(\Rightarrow 12)$ 

#### $\blacktriangledown$ **Make the following checks and visit our website for more information.**

**For U.S.A.** : www.panasonic.com/help Enter the model number.

**For Canada** :

http://www.panasonic.ca

#### $\blacktriangledown$ **Or visit our website to find a service center.**

You can find a service center near you easily on our website.

#### **Other support information**: **For U.S.A.** :

Contact Customer Service via the web at: www.panasonic.com/contactinfo

You may also contact Customer Service directly at:

1-800-211-PANA (7262) Monday-Friday 9am-9pm, Saturday-Sunday 10am-7pm EST

#### **For Canada** :

Customer Care Centre: Telephone #: 1-800-561-5505 Fax #: (905) 238-2360

#### **The following do not indicate a problem with this unit:**

– Image disturbance during search.

### ■ Unit does not respond to remote control or the unit's button.

Disconnect the AC adaptor, wait 1 minute, then reconnect the AC adaptor.

## General operation

### **To return to the factory preset.**

¾ Select "Yes" in "Restore Default Settings" in the Setup menu.  $(\Rightarrow$  [27\)](#page-26-7)

#### <span id="page-28-1"></span>**To return all settings to the factory preset.**

- ¾ Reset the unit as follows:
- 1 Turn the unit on.
- 2 Press and hold [OK], the blue button and the yellow button on the remote control at the same time for more than 5 seconds.

– INFO LED and POWER LED start to flash, and "00RET" is displayed on the screen.

- $(3)$  Press  $[\triangleright]$  (right) repeatedly on the remote control until "08FIN" is displayed on the screen.
- 4 Press and hold [OK] for more than 5 seconds.

#### **The remote control does not work properly.**

- $\triangleright$  Change the batteries in the remote control. [Refer to "Accessories" in "Owner's Manual (Essential Information)"]
- $\triangleright$  The remote control and this unit are using different codes. Turn on this unit by using the standby/on switch on this unit, and check "Remote control  $\Box$ ", which is displayed on the screen when you press a button on the remote control. Press and hold [OK] and the displayed number  $("$ ) for more than 5 seconds.

#### **The TV tuner mode is not displayed when the TV is switched on.**

- $\triangleright$  This phenomenon may occur, depending on the TV setting, when "Quick Start" is set to "On".
- $\triangleright$  Depending on the TV, this phenomenon may be prevented by reconnecting the HDMI cable to a different HDMI input terminal or by changing the HDMI auto connection setting.

#### **You have forgotten your ratings password. You want to cancel the ratings level.**

- $\triangleright$  The ratings level returns to the factory preset.
- 1 Turn the unit on.
- 2 Press and hold [OK], the blue button and the yellow button on the remote control at the same time for more than 5 seconds.
	- INFO LED and POWER LED start to flash, and "00RET" is displayed on the screen.
- $(3)$  Press  $[\triangleright]$  (right) repeatedly on the remote control until "03 VL" is displayed on the screen.
- (4) Press [OK].

#### **This unit does not recognize the USB connection correctly.**

- ¾ Disconnect and reconnect the USB cable. If it still does not recognize the connection, turn this unit off and on again.
- $\triangleright$  USB devices may not be recognized by this unit when connected using the following:
	- a USB hub
	- a USB extension cable
- ¾ If you connect USB HDD to this unit, use the USB cable that is supplied with the HDD.

#### **The unit switches to standby mode.**

 $\triangleright$  This unit will automatically turn to standby mode after 30 minutes if it is inactive.

## Picture

#### **The images from this unit do not appear on the TV.**

#### **Picture is distorted.**

- $\triangleright$  An incorrect resolution is selected in "HDMI Resolution". Reset the setting as follows:
- 1 Turn the unit on.
- 2 Press and hold [OK], the blue button and the yellow button on the remote control at the same time for more than 5 seconds.
	- INFO LED and POWER LED start to flash.
- 3 Press and hold [8] and the blue button on the remote control at the same time for more than 5 seconds.

Set the item again.  $(\Rightarrow 24)$  $(\Rightarrow 24)$ 

– When Dolby Digital Plus audio is not output properly, select "Yes" in "Restore Default Settings" and make proper settings.  $(427)$  $(427)$ 

#### **Video is not output in high-definition.**

¾ Confirm that "HDMI Resolution" in the Setup menu is set properly.  $(\Rightarrow 24)$  $(\Rightarrow 24)$ 

#### **3D image is not output.**

- $\triangleright$  Is there a non-3D compatible amplifier/receiver connected between this unit and a TV?  $(\Rightarrow 8)$
- $\triangleright$  Are the settings on this unit and the TV correct?  $(\Rightarrow 20)$  $(\Rightarrow 20)$
- Is the amplifier/receiver that is connected between this unit and TV on?

#### **A black band is displayed around the edge of the screen.**

#### **The aspect ratio of the screen is abnormal.**

- $\triangleright$  Confirm the "TV Aspect" is set properly. ( $\Leftrightarrow$  [27\)](#page-26-8)
- Adjust the aspect setting on the TV.

### Audio

#### **Cannot hear the desired audio type.**

 $\triangleright$  Check the connections and the "Digital Audio" Output" settings.  $(\Rightarrow 8, 25)$  $(\Rightarrow 8, 25)$ 

## Playback

**Still pictures (JPEG) do not play back normally.**

 $\triangleright$  The images that were edited on the PC, such as Progressive JPEG, etc., may not be played back.

## Network

#### **I can't connect to the network.**

- $\triangleright$  Confirm the network connection and settings.  $(\Rightarrow 8, 10, 25)$  $(\Rightarrow 8, 10, 25)$  $(\Rightarrow 8, 10, 25)$
- $\triangleright$  There may be obstacles that prevent the unit from detecting your home network. Bring the unit and the wireless router closer to each other. This unit may be able to detect your network name ( $\Rightarrow$  [12, "SSID"\).](#page-11-2)
- $\triangleright$  Check the operating instructions for each device and connect accordingly.

#### **Cannot play current title.**

 $\triangleright$  Confirm the network connection and settings.  $(\Rightarrow 8, 10, 25)$  $(\Rightarrow 8, 10, 25)$  $(\Rightarrow 8, 10, 25)$ 

#### **When using wireless LAN connection, video from the DLNA Certified media server is not played back or video frames are dropped during playback.**

- ¾ Higher transfer rate router such as 802.11n (2.4 GHz or 5 GHz) wireless router may solve the problem. If you use 802.11n (2.4 GHz or 5 GHz) wireless router, it is necessary to set the encryption type to "AES". Simultaneous use with a microwave, cordless telephone etc. at 2.4 GHz may result in connection interruptions or other problems.
- $\triangleright$  On the "Wireless Settings" screen ( $\Leftrightarrow$  [25\)](#page-24-5), the continuous lighting of at least 4 "Reception" indicators is the target for a stable connection. If 3 or fewer indicators are lit or the connection is being interrupted, change the position or angle of your wireless router and see if the connection state improves. If there is no improvement, connect to a wired network and perform the "Easy Network Setting" ( $\Rightarrow$  [10\)](#page-9-2) again.

## <span id="page-31-0"></span>**Specifications**

## General

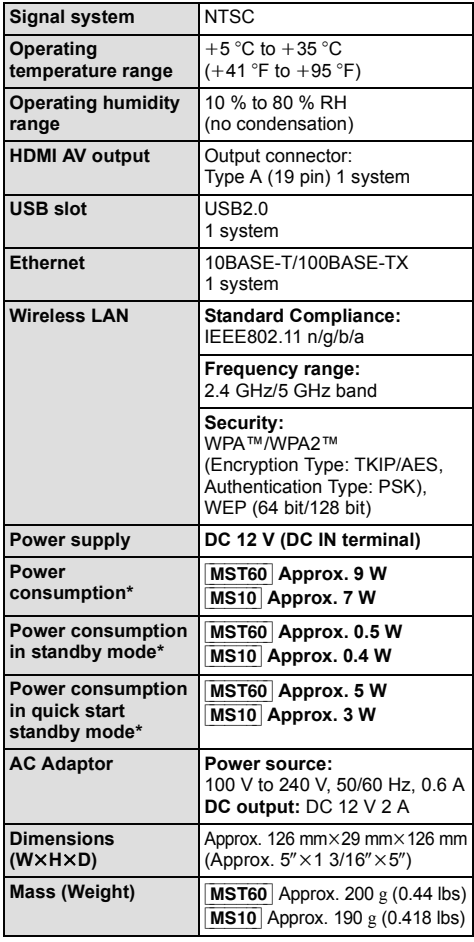

## File format

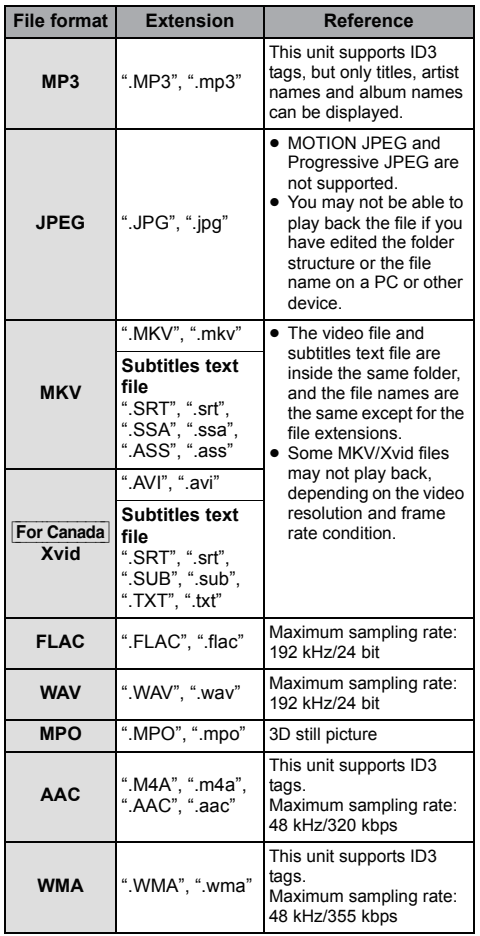

● With certain recording states and folder structures, the play order may differ or playback may not be possible.

\* Using supplied AC adaptor

● Specifications are subject to change without notice.

## Audio information

The audio output differs depending on the settings on the unit.  $( \Rightarrow 25)$  $( \Rightarrow 25)$ 

● The number of channels listed is the maximum possible number of output channels when connected to amplifier/receiver compatible with the respective audio format.

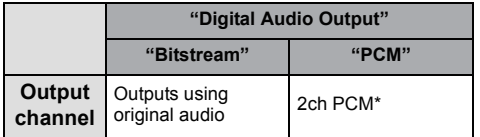

\* [MST60]: The maximum possible number of Dolby sound is 5.1ch PCM.

### <span id="page-32-0"></span>Supported format for DLNA

● File formats that are not supported by your DLNA server cannot be played.

#### **Video**

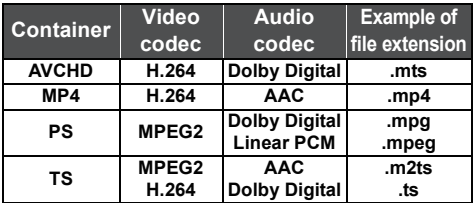

#### **Photo**

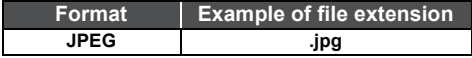

#### **Audio**

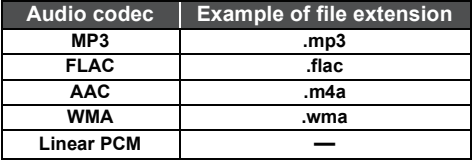

## <span id="page-32-1"></span>Display languages list

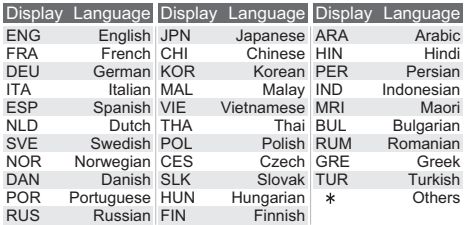

Panasonic Canada Inc. 5770 Ambler Drive, Mississauga, Ontario, L4W 2T3 *www.panasonic.ca*

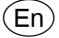